# **LAN Status on SPA8000 Analog Telephone Adapter**

#### **Objective**

A Local Area Network (LAN) is a computer network that connects devices together, allowing them to interact and communicate with each other. The LAN Status page of the SPA8000 shows the current network settings of the device.

The objective of this document is to show you how to view and interpret the LAN status information on the SPA8000 Analog Telephone Adapter.

### **Applicable Devices**

• SPA8000

#### **Software Version**

• 6.1.12

## **LAN Status**

Step 1. Log in to the web configuration utility log as an administrator and choose **Advanced > Network > LAN Status**.The LAN Status page opens:

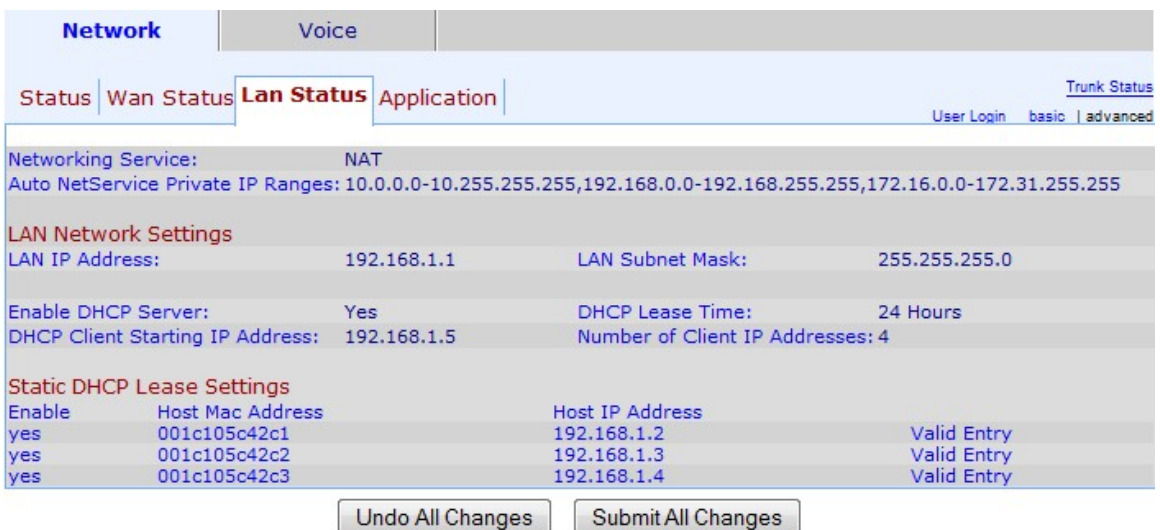

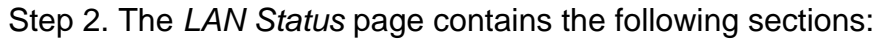

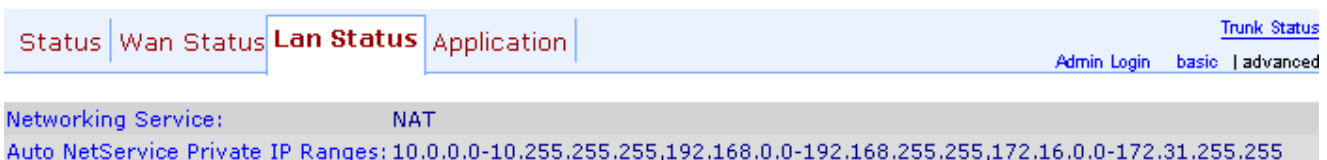

• Networking Service — Provides information about the Network Service.

– NAT — Network Address Translation (NAT) is used to maintain public IP addresses by

utilizing one visible IP Address to represent a private network. In doing so, it helps improve network security by preventing outside devices from knowing details of the private network.

– Bridge — Bridging is used to link two or more network segments into one larger network. Unlike switches, which are similar in this aspect, bridges also control the flow of traffic through the network, choosing to only pass along data to the next segment if the intended device isn't in its own segment.

• Auto NetService Private IP Ranges — Displays the range of IP addresses and netmasks that the NAT uses for private connections.

Step 3. The LAN Network Settings section provides information about the features that have been configured for the Local Area Network (LAN). This information is used for the administrator to enhance the connection between devices on same network.

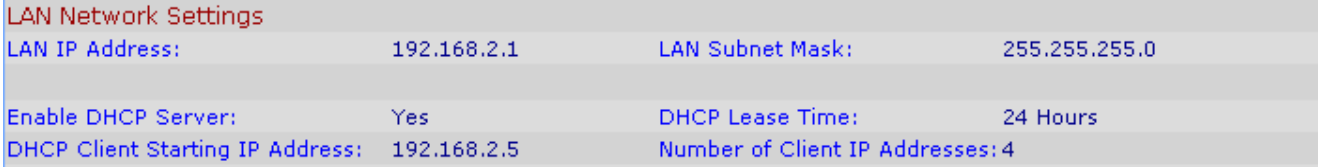

• LAN IP Address — Displays the IP address of the LAN port of the SPA8000.

• LAN Subnet Mask — Displays the subnet mask used for the private network. The subnet identifies how many unique IP addresses are available for a network

• Enable DHCP Server — Shows the status of the DHCP Server. Yes means the DHCP server is enabled and No means the DHCP server is disabled.

• DHCP Lease Time — The length of time a device retains an IP address before needing to renew. This is provided by the DHCP Server.

• DHCP Client Starting IP Address — Displays the initial IP address of the range of IP addresses that the DHCP Server provides for the hosts attached to the LAN port.

• Number of Client IP Addresses — This is the number of IP addresses available for the DHCP server to provide.

Step 4. The Static DHCP Lease Settings section provides information about the static IP addresses that have been configured for the device with DHCP. These IP addresses have been configured to be in use for a specific time.

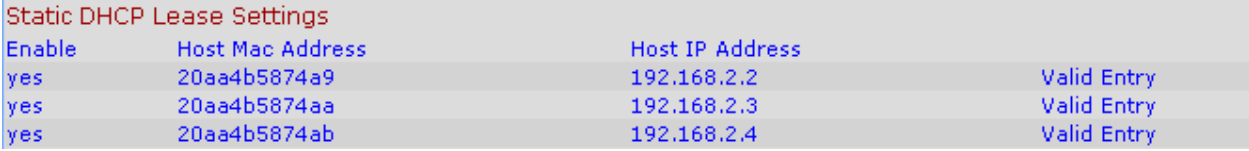

• Enable — Displays if the DHCP Lease Settings are enabled or not. There are two options: Yes, enabled; or No, disabled.

• Host MAC Address — Displays the Media Access Control (MAC) address of the device.

• Host IP Address — Displays the IP address of the host device.